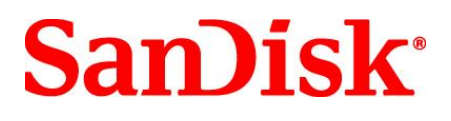

# **SanDisk ReadyCache™ SSD**

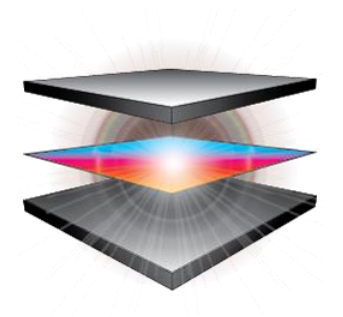

ExpressCache™ from Condusiv™ Technologies Corporation

# **User's Manual**

Version 1.2.1

Technical Support [SanDisk Knowledgebase](http://kb.sandisk.com/app/answers/detail/a_id/9711) [Contact SanDisk](http://kb.sandisk.com/app/ask/)

# **Table of Contents**

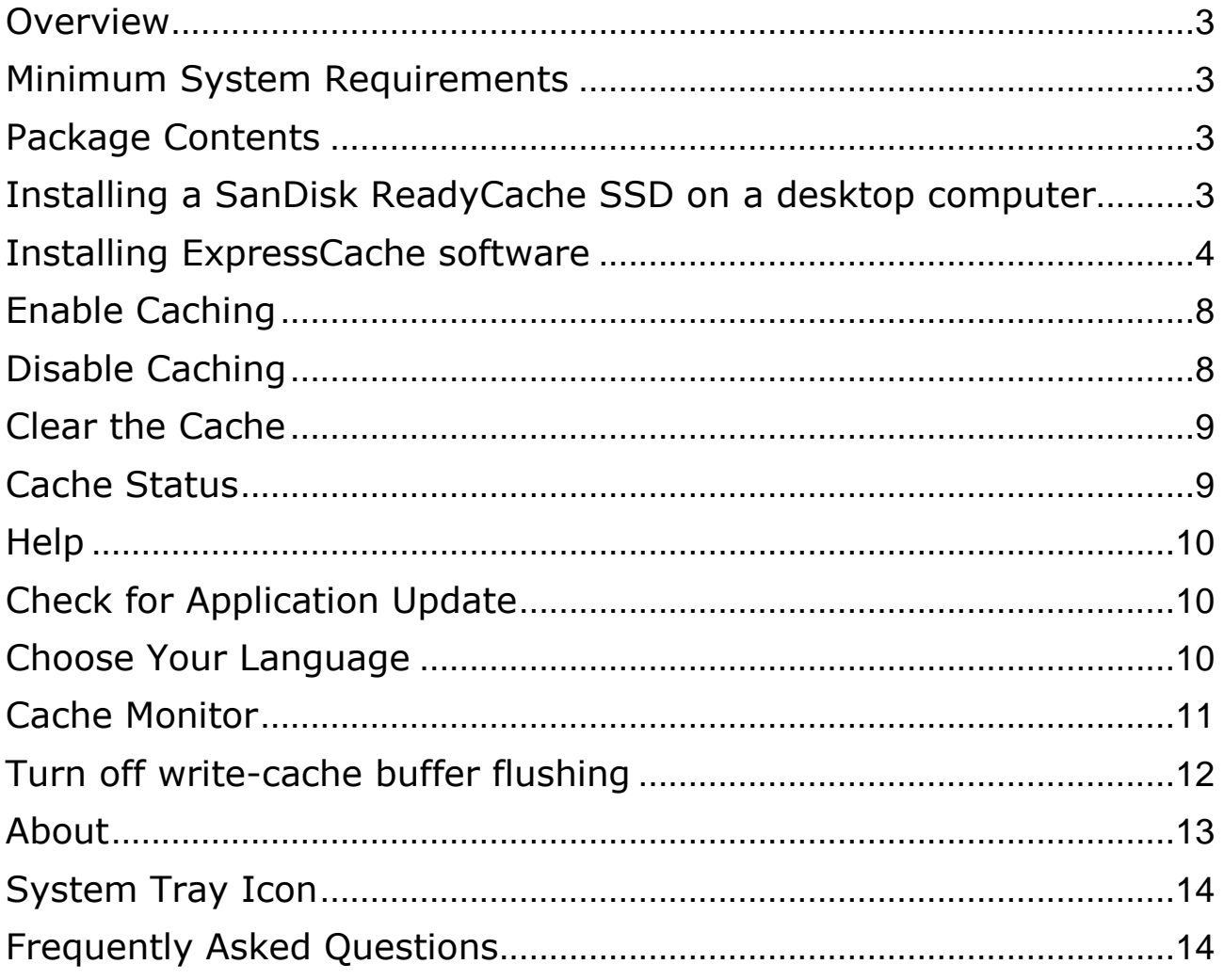

### <span id="page-2-0"></span>**Overview**

SanDisk ReadyCache SSD accelerates your existing PC's boot time and improves overall application load and response times. It resides alongside your desktop computer's existing hard drive and is designed for systems running the Windows® 7 operating system. When paired with ExpressCache™ software by Condusiv Technologies, the solution's advanced caching algorithms automatically manage data by caching commonly used files to improve overall storage performance.

### <span id="page-2-1"></span>**Minimum System Requirements**

- Windows $\frac{8}{3}$  7/8
- 1GB of RAM (32bit) and 2GB of RAM (64bit)
- SATA II or higher port
- Broadband Internet Connection
- .Net Framework 3.5 or higher
- <span id="page-2-2"></span>• Internet Explorer 8 or higher

### **Package Contents**

- SanDisk ReadyCache SSD
- A SATA data cable
- 2.5" to 3.5" adaptor bracket
- <span id="page-2-3"></span>ExpressCache Software Installation Guide

### **Installing a SanDisk ReadyCache SSD on a desktop computer**

NOTE: The SanDisk ReadyCache SSD is designed to work in conjunction with your existing system hard disk drive. Therefore, it MUST be installed as a non-bootable secondary drive on your desktop computer.

- 1. Turn the computer off.
- 2. Disconnect the computer from any electrical sources to avoid potential damage to the motherboard and yourself.
- 3. Remove the side access panel (please refer to your computer's owner manual if you do not know how to do this).
- 4. Locate a spare bay underneath or near your main the hard disk drive bay.
- 5. Insert the SanDisk ReadyCache SSD into the spare bay with the data and power socket facing the rear face of the computer case.
- 6. Locate a thin SATA power connector from the computer's power supply and insert it into the power socket on the drive.
- 7. Insert one end of the SATA cable into the drive's SATA data socket.
- 8. Insert the opposite end of the SATA cable to a free SATA port located on the motherboard.
- 9. Close the computer case.
- 10. Plug the computer back in.

### <span id="page-3-0"></span>**Installing ExpressCache software**

You must download the ExpressCache software from [http://www.sandisk.com/ReadyCache.](http://www.sandisk.com/ReadyCache)

- 1. Double-click on **ExpressCacheSetup.exe**.
- 2. Select your language from the drop-down menu, and then click **Ok**.

![](_page_3_Picture_86.jpeg)

#### **Supported Languages**:

English, French, Italian, German, Spanish (Spain), Japanese, Simplified Chinese, Traditional Chinese, Portuguese (Portugal), Russian, Korean, Danish, Swedish, Turkish, Polish, Czech, and Dutch

Microsoft .NET Framework 4.0 Client is required to run ExpressCache software. The below message will appear if it is not installed on your computer.

![](_page_3_Picture_87.jpeg)

Click **Install** to continue.

3. The **ExpressCache software Setup Wizard** will start. Click **Next** on the first screen.

![](_page_4_Picture_0.jpeg)

4. Read the License Agreement. To enable the Next button, scroll to the bottom. Click to select check box to confirm your acceptance of the terms of the License Agreement, and then click **Next**.

![](_page_4_Picture_2.jpeg)

5. Click **Change** if you want the ExpressCache software to be installed to a folder other than the one specified. If you want to create a shortcut on your desktop, click to select the **Create a shortcut on my desktop** check box. Click **Next**.

![](_page_5_Picture_41.jpeg)

#### 6. Click **Install** to confirm.

![](_page_5_Picture_42.jpeg)

7. Click **Finish** after the installation is completed.

![](_page_6_Picture_38.jpeg)

8. Your system needs to be restarted. Click **Yes** to restart now or **No** if you plan to restart it later.

![](_page_6_Picture_39.jpeg)

## <span id="page-7-0"></span>**Enable Caching**

- 1. Click **Start** > **ExpressCache**.
- 2. Click to select the **Enable Caching** checkbox.

![](_page_7_Figure_3.jpeg)

**3.** Click **OK**.

![](_page_7_Figure_5.jpeg)

# <span id="page-7-1"></span>**Disable Caching**

- 1. Click **Start** > **ExpressCache**.
- 2. Click to unselect the **Enable Caching** checkbox.

#### **Enable Caching**

When caching is enabled, you are using your Solid State Drive (SSD) to speed up processes on your system.

![](_page_7_Picture_11.jpeg)

3. Click **OK**.

![](_page_7_Picture_13.jpeg)

### <span id="page-8-0"></span>**Clear the Cache**

- 1. Click **Start** > **ExpressCache**.
- 2. Click **Clear Cache**.

**Clear Cache** The cached data in the allocated cache partition is managed automatically, no user intervention is required. However, if you want to delete all cached data from the cache partition, click the "Clear Cache" button below. Clear Cache

#### **3.** Click **OK**.

![](_page_8_Picture_5.jpeg)

### <span id="page-8-1"></span>**Cache Status**

The status window displays the capacity of the SanDisk ReadyCache SSD drive, the amount of space used for caching, and whether caching is enabled.

![](_page_8_Picture_76.jpeg)

# <span id="page-9-0"></span>**Help**

Click on the "**?**" icon and select **Help** to view the most commonly asked questions or troubleshooting tips. Your default web browser will be launched taking you to the SanDisk ReadyCache SSD support website.

![](_page_9_Picture_85.jpeg)

### <span id="page-9-1"></span>**Check for Application Update**

Click on the "**?**" icon and select **Check for Update** to manually check if an updated application is available.

NOTE: Every time the application starts, it will check for updates and inform you if an update is available. This menu item allows you to check manually at any time.

![](_page_9_Picture_86.jpeg)

### <span id="page-9-2"></span>**Choose Your Language**

Click on the "**?**" icon and select **Choose Your Language**.

![](_page_9_Figure_9.jpeg)

Select a new language then click **OK**.

![](_page_10_Picture_30.jpeg)

# <span id="page-10-0"></span>**Cache Monitor**

![](_page_10_Picture_31.jpeg)

To view the cumulative megabytes read since the last system reboot during the last minute, click on the "**?**" icon and select **Cache Monitor**. The cache monitor chart is refreshed automatically every 1/5th of a second.

![](_page_11_Figure_0.jpeg)

- The orange line shows the System Read: The cumulative megabytes read from all system drives (HDDs and SSDs) since the last system boot.
- <span id="page-11-0"></span> The Blue line shows the Cache Read: The cumulative megabytes read from the SanDisk ReadyCache drive since the last system boot.

### **Turn off write-cache buffer flushing**

![](_page_11_Picture_4.jpeg)

To turn off write-cache buffer flushing, click on the "**?**" icon, select **Turn off write-cache buffer flushing**, and then click Yes.

WARNING: Turning off write-cache buffer flushing may cause data loss if you experience a power failure and your device is not connected to an external power source. Please be sure that your device is connected to an external power source before you turn off write-cache buffer flushing.

To prevent data loss, do not select this check box unless the device has a separate power supply that allows the device to flush its buffer in case of power failure. This should only be used for benchmark testing. SanDisk doesn't recommend this for normal operation. Are you sure you want to turn off write-cache buffer flushing? **No** Yes.

<span id="page-12-0"></span>![](_page_12_Picture_1.jpeg)

To view the version of ExpressCache you are using, click on the "**?**" icon and select **About.**

![](_page_12_Picture_3.jpeg)

# <span id="page-13-0"></span>**System Tray Icon**

![](_page_13_Picture_1.jpeg)

The color displayed on the ExpressCache icon shows if caching is On or Off

- Green color: Caching is On
- Red color: Caching is Off

In the **System Tray**, right-click on the **ExpressCache** icon to launch or exit the application.

![](_page_13_Figure_6.jpeg)

Alternatively, you can open or close the ExpressCache application by simply clicking on its icon in the system tray.

To view the status of ExpressCache, hover over its icon in system tray icon.

- ExpressCache (Caching enabled)
- ExpressCache (Caching disabled)

### <span id="page-13-1"></span>**Frequently Asked Questions**

Please visit **[SanDisk Knowledgebase](http://kb.sandisk.com/app/answers/detail/a_id/9711)** for the most frequently asked questions and troubleshooting tips.

SanDisk is a trademark of SanDisk Corporation, registered in the United States and other countries. SanDisk ReadyCache is a trademark of SanDisk Corporation. Condusiv, ExpressCache and the ExpressCache logo are trademarks of Condusiv Technologies Corporation. All other brand names mentioned herein are for identification purposes only and may be the trademarks of their respective holder(s).